## **ZOOM – How to change time and date**

## **Steps:**

**1.** On the Control Unit, navigate to the Menu -> Settings -> Store Settings -> Accounting settings page (see the illustrated steps below):

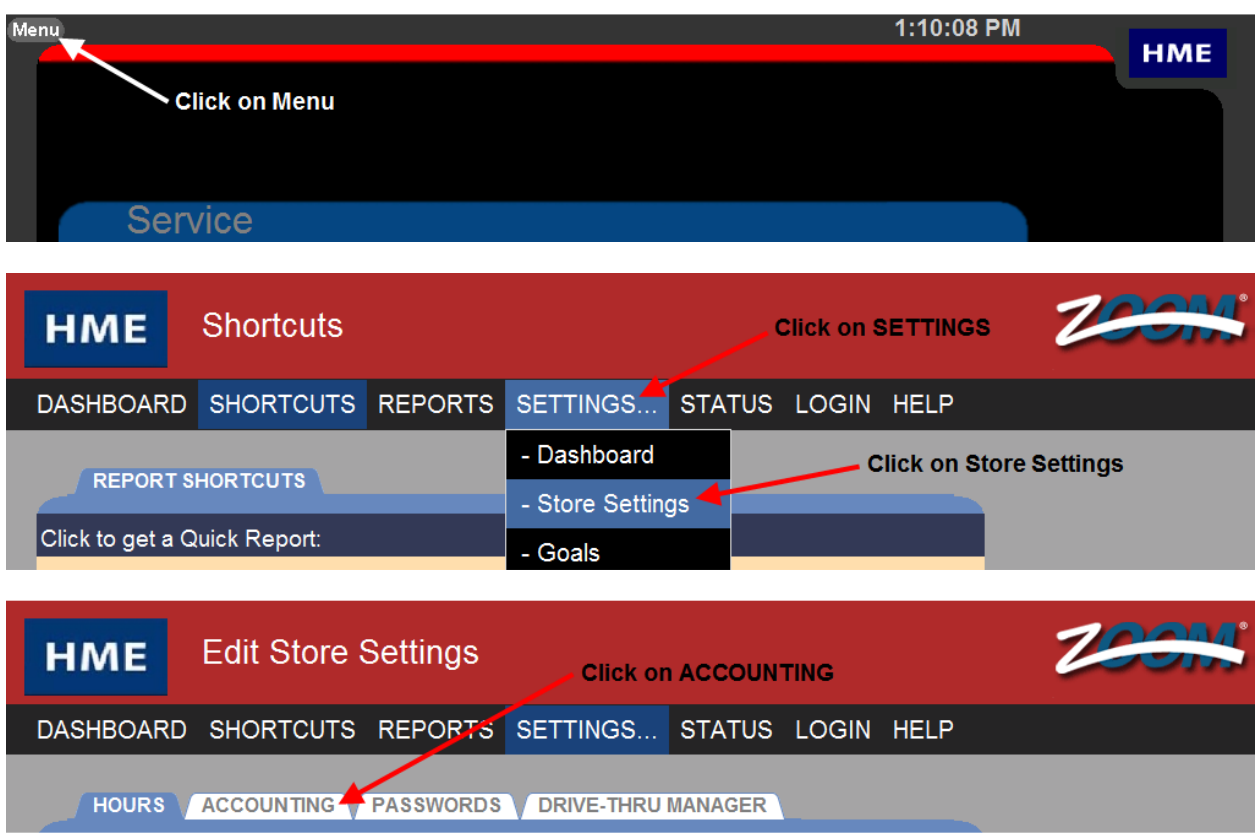

**2.** In the Accounting page, click on "EDIT"

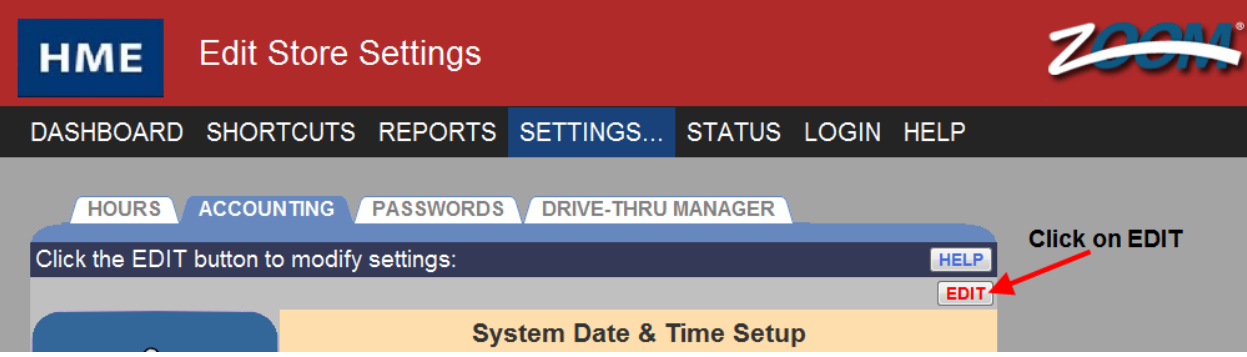

**3.** Set the correct "System Date" and "System Time" for the site's time zone

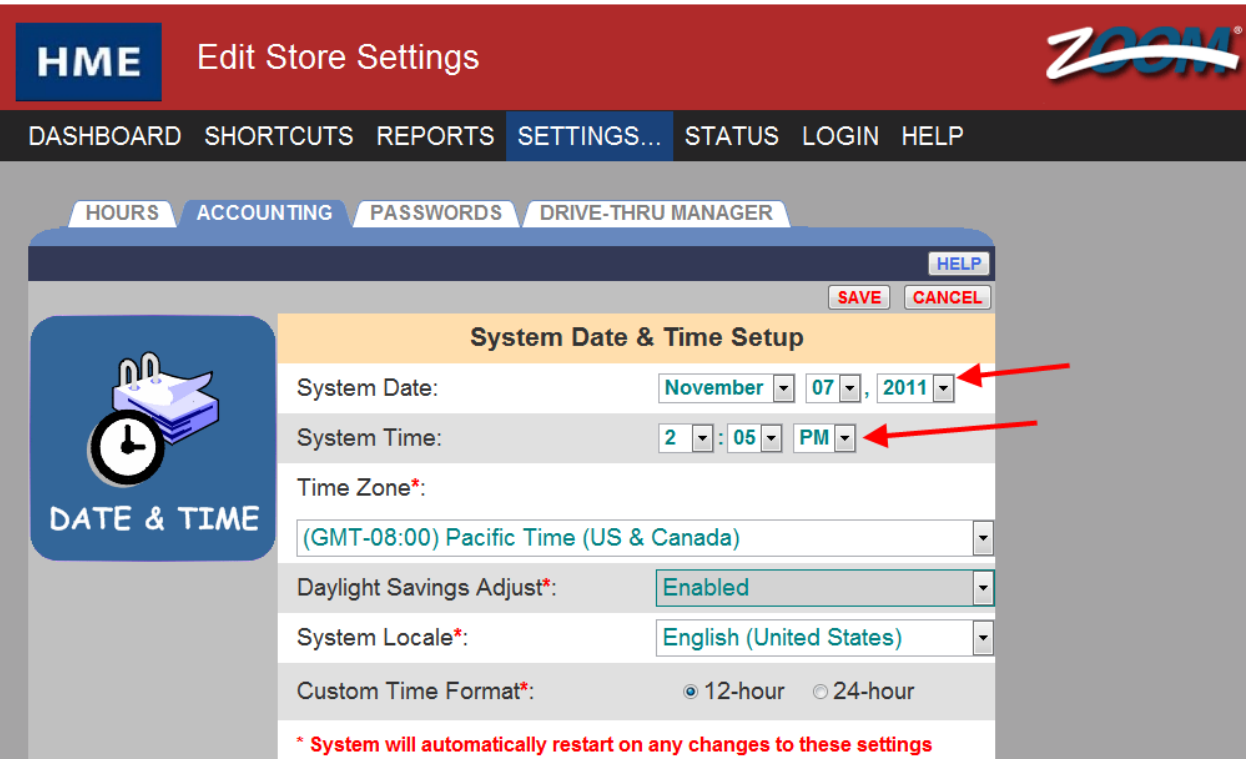

**4.** Click SAVE button when done.